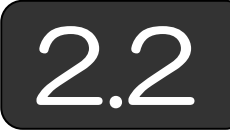

# マクロ記録の利用

#### (1)マクロ記録の利用

図形を描くには,Excel シートに XY 座標を設定してグラフ機能を利用す る方法もありますが,自由に図形を動かしたいときは,オートシェイプを使 うほうが便利です。このためには、VBA で、オートシェイプを追加し、色 属性や塗り潰し属性を指定します。

ただし,オートシェイプのためのプロパティ,メソッドは,やたら多くて 覚えておくどころか,ヘルプメッセージを読みこなすのも大変です。しかし, これらのプロパティやメソッドを覚える必要はありません。Excel のマクロ 記録を利用して,操作した内容をマクロとして記録し,その内容を参照して 新たな処理を作成するほうが楽です。

なお、どのような理由からか分かりませんが, Microsoft Excel 2007 のマ クロ機能では,Excel のオートシェイプで図形を描いてもマクロ生成されな くなりました。しかし,Excel 2010 で,この機能は復活しましたので,図 形を描く操作をマクロ記録機能で記録するには,Excel 2010 にバージョン アップする必要があります。

#### (2)マクロ記録の操作

## 【Excel 2003 の場合】

① メニューから「ツール(T)」「マクロ(M)」「新しいマクロの記録(R)」を 選択します。

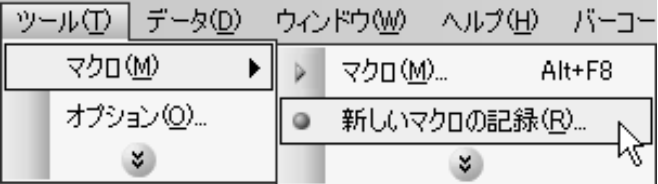

② 「マクロの記録」ダイアログボックスが表示されますので,記録される マクロ名を確認し,「OK」ボタンをクリックします。

## 2.2 マクロ記録の利用

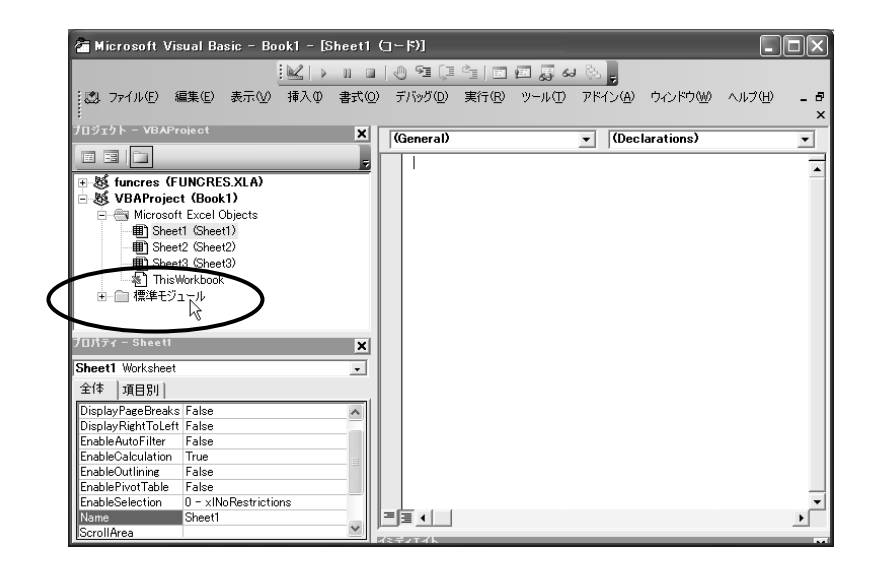

⑥ プロジェクトウィンドウ内の標準モジュールのひとつを選択します。ど のモジュールにマクロが記録されているかは,その実行状態で決まりま すが、初期状態から始めると「Module1」というモジュールに記録され ます。以下の例は、「Module1」を選択して、記録されたマクロを表示 しています。

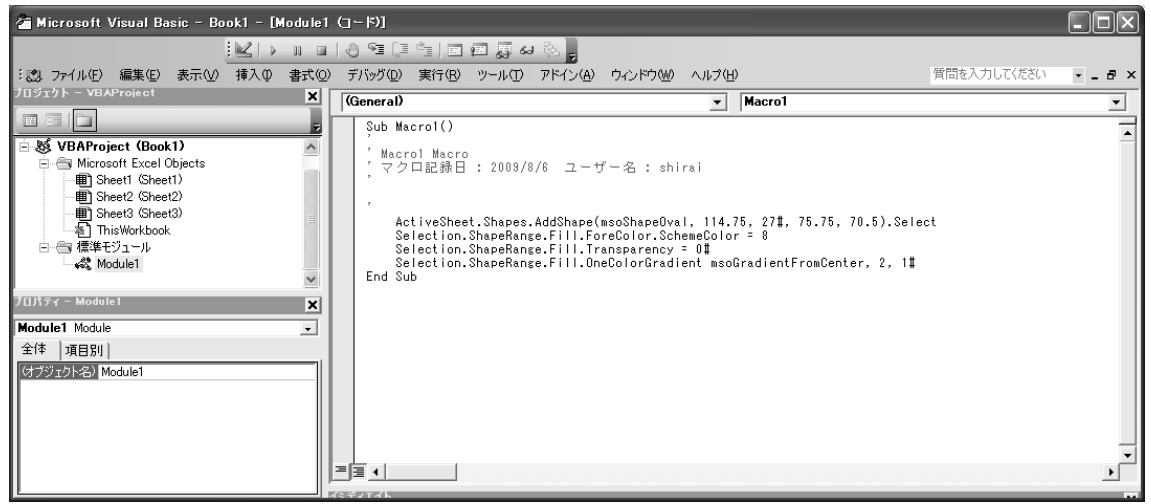

- ⑦ 先ほど描いた図形を削除し,マクロを実行してみましょう。まず,図形 をクリックして選択し,キーボードの[DEL]キーを押します。
- ⑧ メニューから「ツール(T)」から「マクロ(M)」「マクロ(M)」を選択する と,「マクロ」ダイアログボックスが表示されます。今のところ 1 つし かマクロがありませんので,「Macro1」というマクロが選択されていま す。ここで,「実行(R)」ボタンをクリックすると,先ほど削除したはず の図形が再度描かれます。